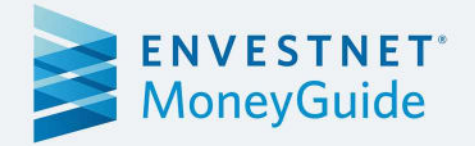

# Setup Guide MoneyGuide in Envestnet Client Portal

Release version: R1 2020 Last updated: March 26, 2020

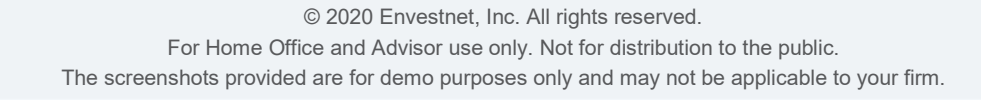

# Table of contents

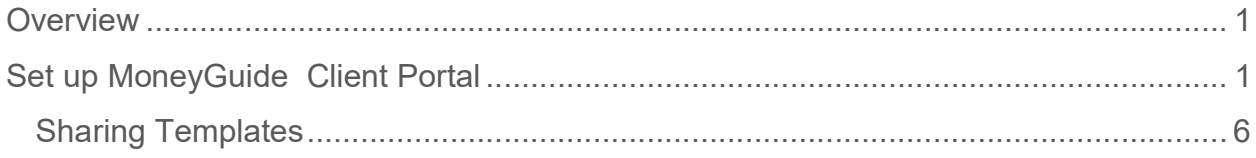

### **Overview**

This document describes how an advisor can enable MoneyGuide in the Client Portal of their clients. This feature will be available only if MoneyGuide integration is configured for the advisor.

# Set up MoneyGuide in Client Portal

- 1. Log on to the Envestnet Platform and go to the **Client List** page.
- 2. Search the client for whom you want to provide MoneyGuide access.

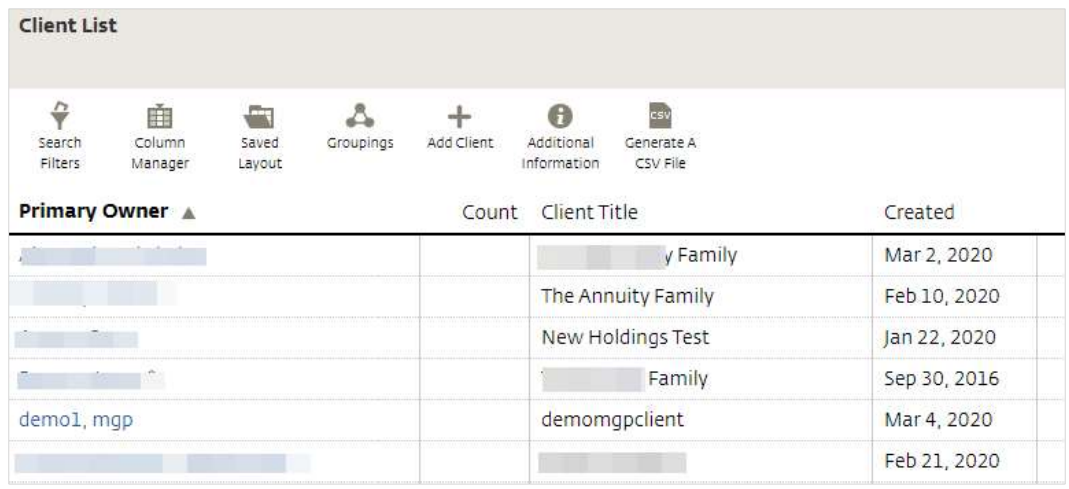

3. On the General tab click Financial Planning and then click MoneyGuidePro.

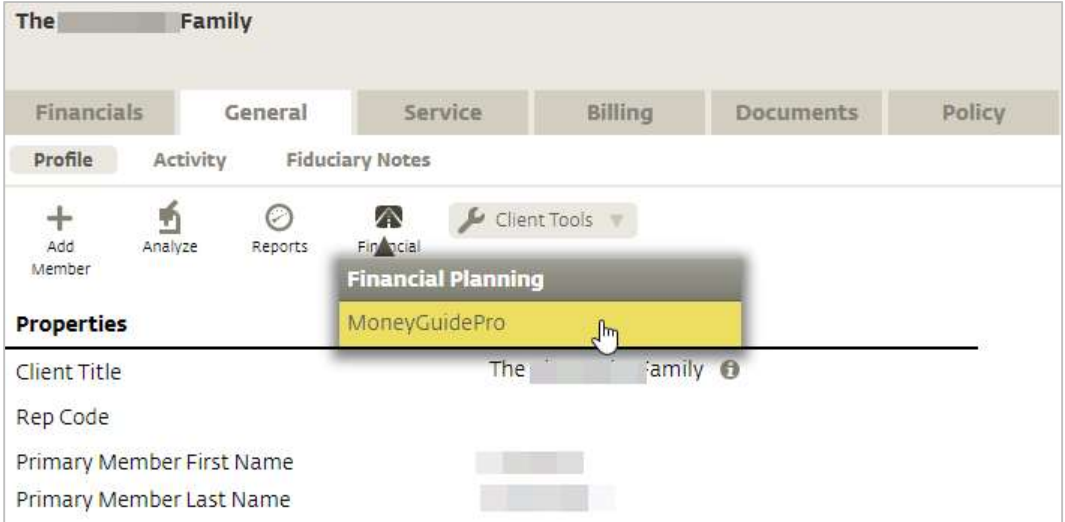

You are directed to the MoneyGuide application. By default, the My Plans page is displayed.

4. Click the Manage Client Portal button.

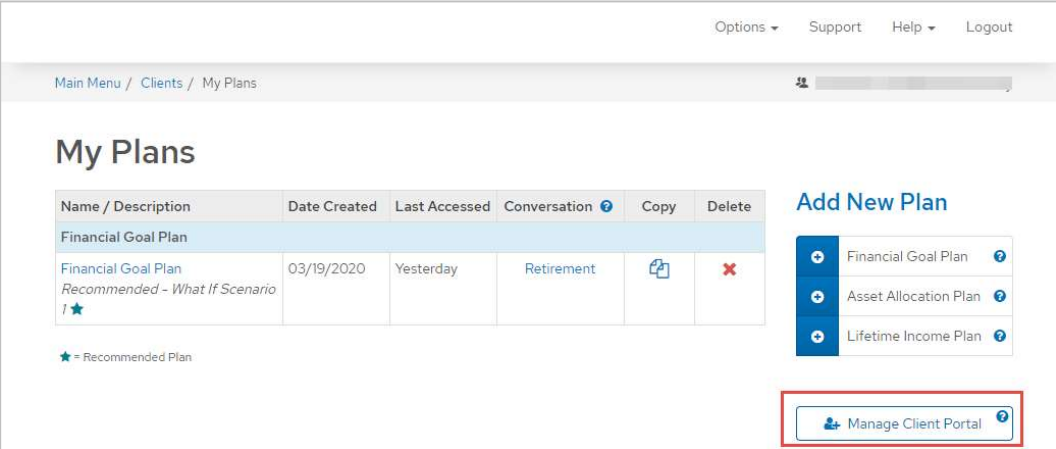

5. Select the client for whom you want to grant access and then click Share.

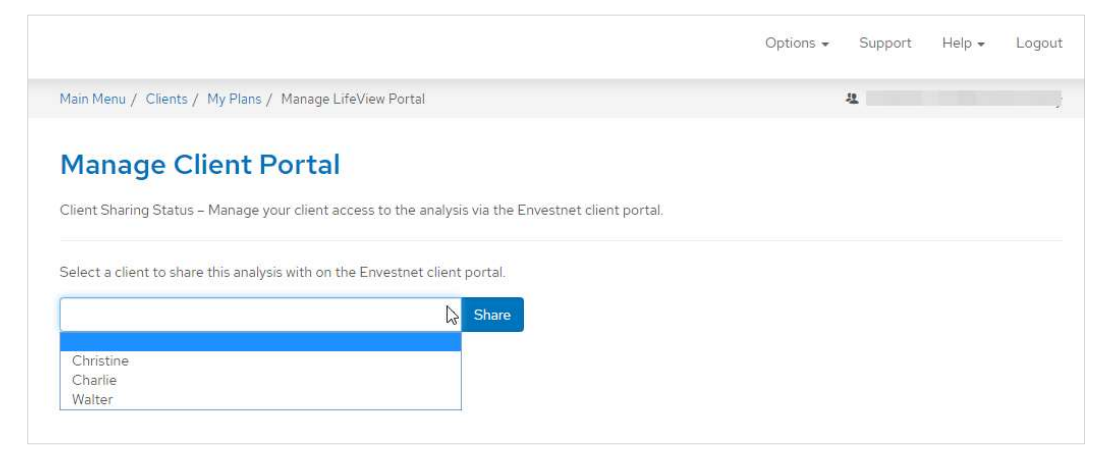

6. From the Guest Access dropdown list, select any one of the following options:

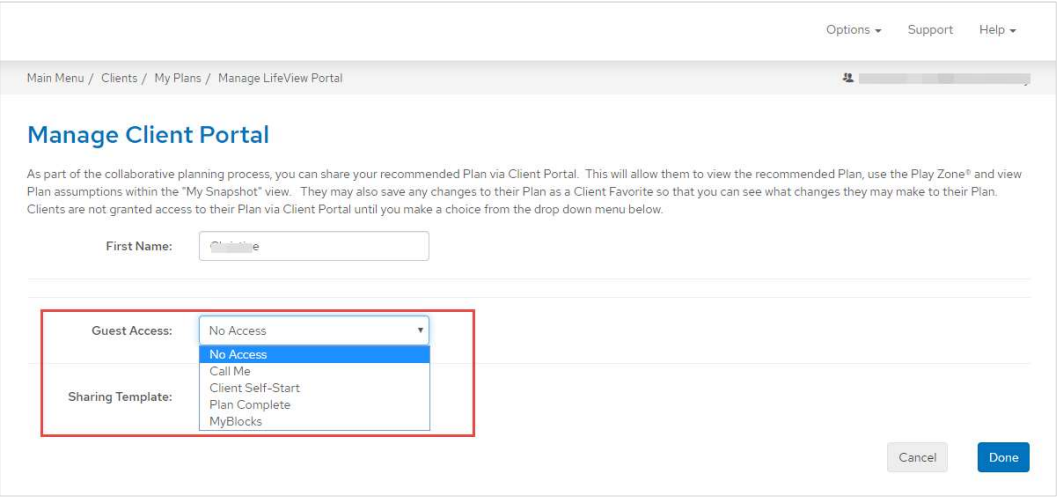

o No Access: If you select this option, no access is provided to the MoneyGuide application. In this case, the planning tile My Plan on the Dashboard and the My Plan main menu are not displayed.

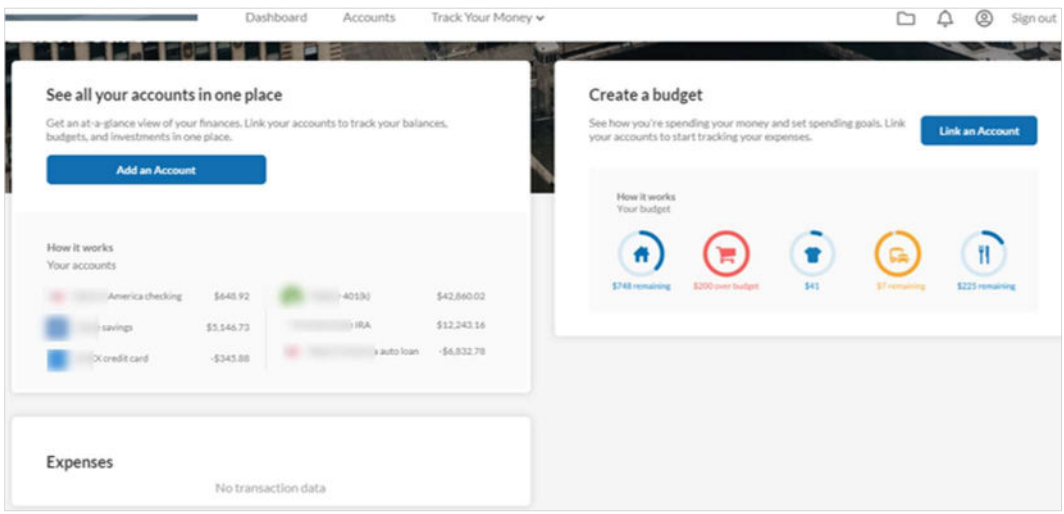

 $\circ$  Call Me: If you select this option, a static image My Plan is displayed on the Dashboard; however, the My Plan main menu is not displayed.

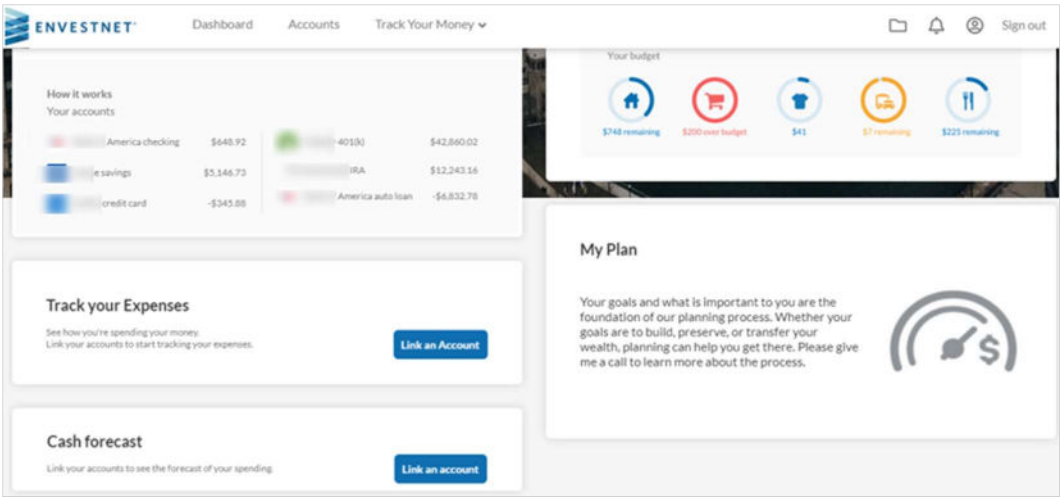

o Client Self-Start: If you select this option, a static image My Plan is displayed on the Dashboard as an active link and the My Plan main menu is displayed in the header bar.

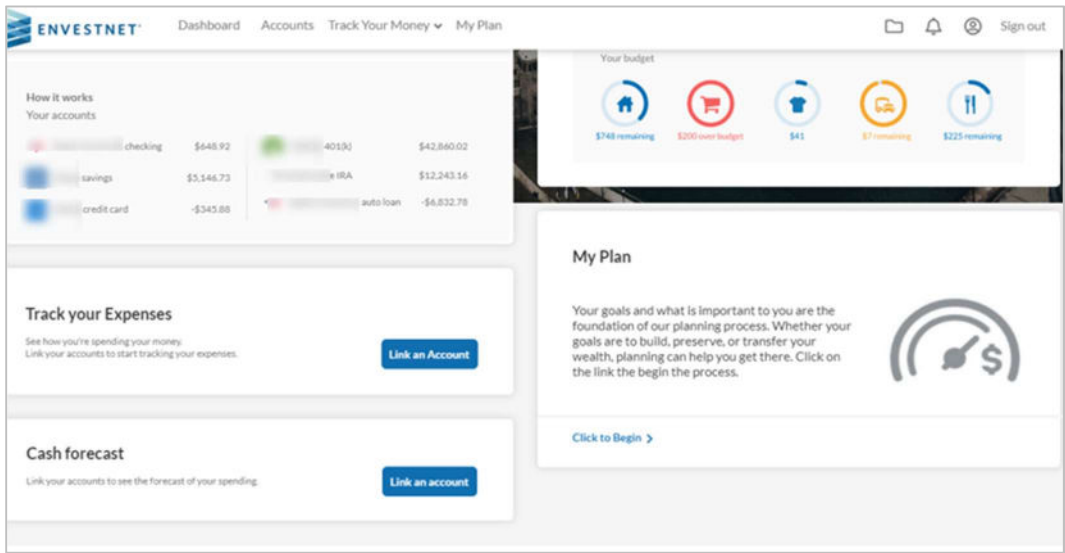

 $\circ$  Plan Complete: If you select this option, the "dynamic plan meter" planning tile is displayed on the Dashboard as an active link and the My Plan main menu is displayed.

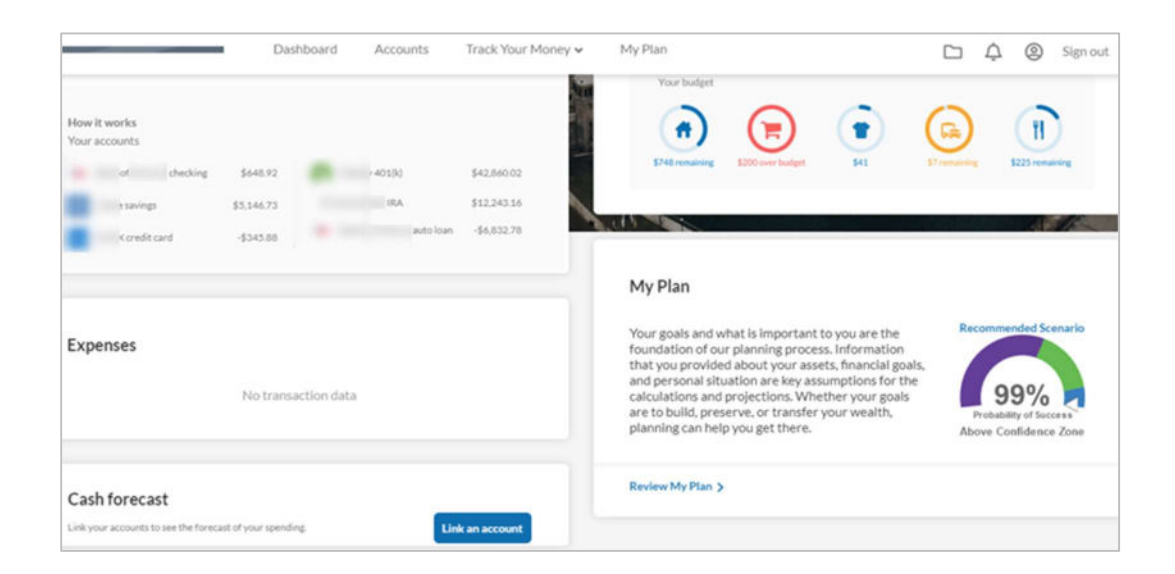

o My Blocks: If you select this option, a static image planning tile My Plan is displayed on the **Dashboard** as an active link and the My Plan main menu is displayed.

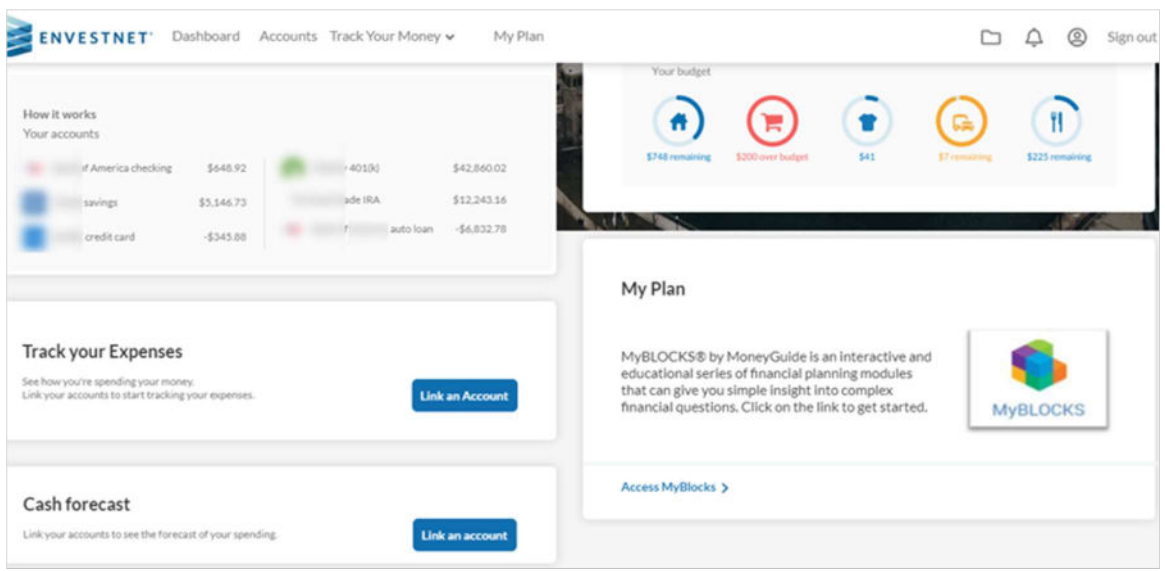

7. Select the template you want to share. See Sharing Templates section for details.

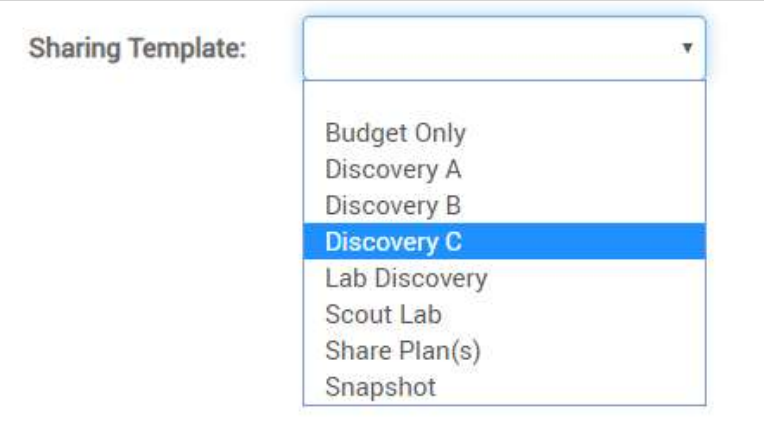

8. After selecting all the required data, click Done.

## Sharing Templates

From the Sharing Template drop-down list, you can share any one of the following options:

- Budget Only: Allows clients to access the Budget module and Financial Calculators.
- Discovery A: Data-gathering sharing template designed for prospects. Gathers basic personal and retirement data in a quick-and-easy template.
- Discovery B: Data-gathering sharing template designed for the majority of clients. Gathers more detailed financial data from clients to begin creating a Recommended Scenario.
- Discovery C: Data-gathering sharing template designed for higher net worth clients. Gathers advanced financial data to allow for stress testing and analysis of client's complete financial picture.
- Lab Discovery: Enhanced data-gathering sharing template, which provides a guided planning experience. Allows clients to start making improvements to their plan while facilitating the planning process.
- Share Plan(s): It is the most flexible sharing template available. A customizable sharing template, which allows you to control the landing page and to decide whether the client can view or edit plan information.
- Snapshot: The most popular results-focused template. This interactive template allows the client to see their Recommended Scenario, track their net worth and utilize interactive tools such as Play Zone®.
- MyBlocks®: A feature that breaks down the financial planning into smaller, interactive modules, which allow advisors and/or clients to explore their lives and discover powerful answers to complex questions.

#### MyBlocks® by MoneyGuide

MyBlocks® is available to clients via the Client Portal, if the advisor has a subscription and is sharing one of the following sharing templates. It can be accessed by clicking the Your Plan link.

#### Sharing Template: myBlocks.

For this template, **myBlocks** is the landing page.

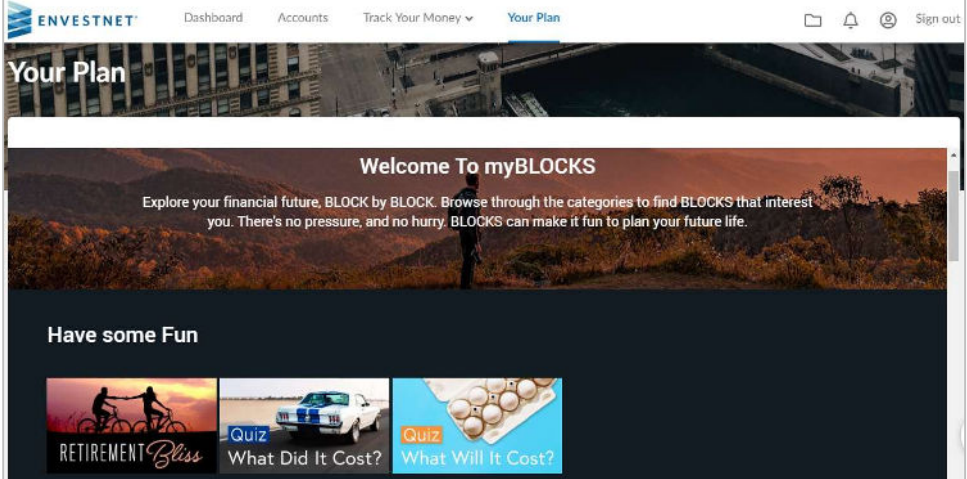

#### Sharing Template: Share Plan(s)

For this template, the MyBlocks icon is displayed on the My Plans page.

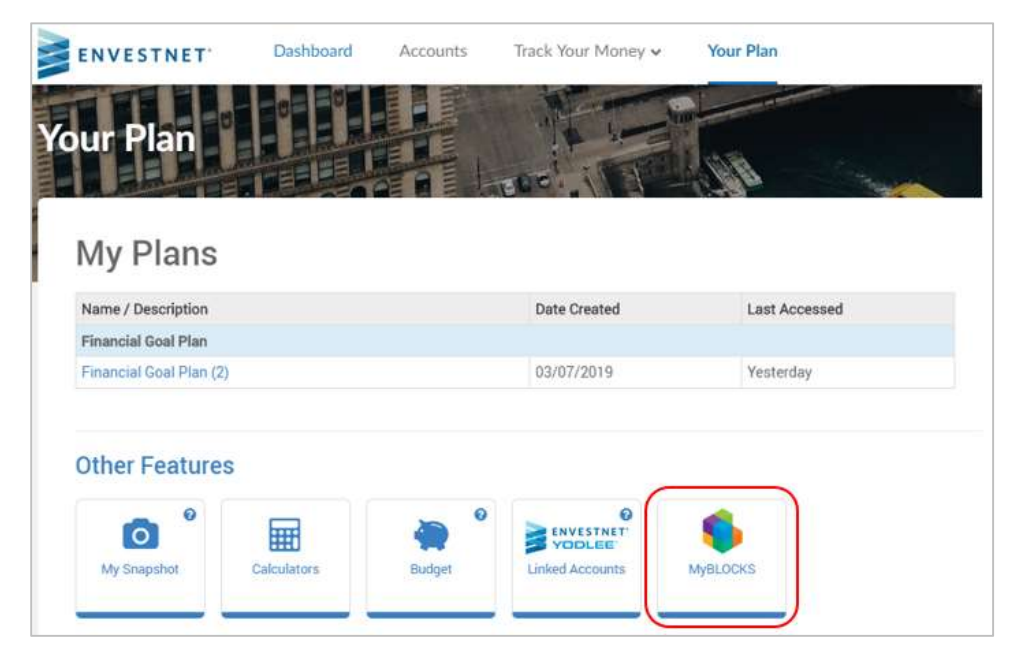

© 2020 Envestnet, Inc. All rights reserved. For Home Office and Advisor use only. Not for distribution to the public. The screenshots provided are for demo purposes only and may not be applicable to your firm.

#### Sharing Template: Snapshot

For this template, the MyBlocks icon is displayed on the Plan Summary page.

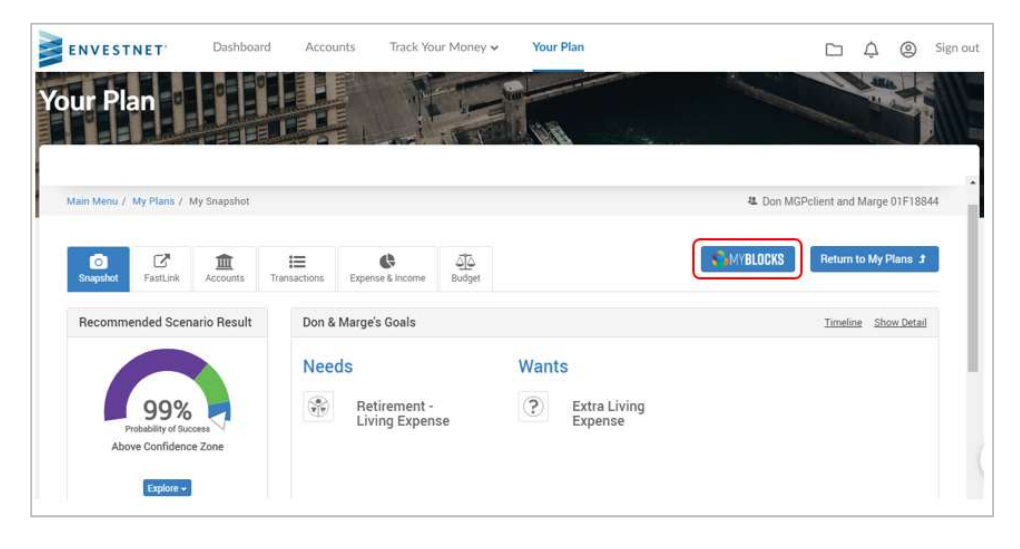

### **Disclaimer**

This guide is designed for Home Office and Advisor use only. The graphical illustrations herein do not represent client information or actual investments. The services and materials described herein are provided on an "as is" and "as available" basis, with all faults. Envestnet disclaims all warranties, express or implied, including, without limitation, warranties of merchantability or fitness for a particular purpose, title, non-infringement or compatibility. Envestnet makes no representation or warranties that access to and use of the internet while utilizing the services as described herein will be uninterrupted or error-free, or free of viruses, unauthorized code or other harmful components. Envestnet reserves the right to add to, change, or eliminate any of the services and/or service levels listed herein without prior notice to the advisor or the advisor's home office.

This guide refers to information products or services that currently or in the future, may be developed, internally (or by receiving information from other parties in connection with such development activities or otherwise). Accordingly, nothing in this document should be construed as a representation or agreement by Envestnet to develop, or have developed for it, any information products or services (including, without limitation, concepts, systems or techniques).